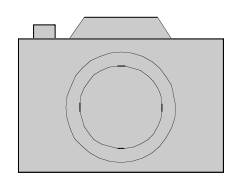

## **INSTRUCTIONS: USING PHOTO STORY 3 TO CREATE PERSUASIVE SLIDE SHOWS**

- 1. Download PHOTO STORY 3. http://www.microsoft.com/windowsxp/using/digitalphotography/photostory/default. mspx
- 2. Detailed instructions for using Photo Story 3 can be found at: http://www.microsoft.com/windowsxp/using/digitalphotography/photostory/tips/firs tstory.mspx
- 3. Use a digital camera to take photos for your slide show. (If you don't have a digital camera, use a regular or disposable camera and get the photos developed on a photo CD.)
- 4. Choose photos and download them into a photo file.
- 5. Open Photo Story 3.
- 6. On the opening screen choose *Begin a new story* and click *Next*.
- 7. Click on *Import Pictures*. A box will appear to the left, with the files to choose from. Open a file, click on the picture and when the file name appears, click *OK*. The photo will now be imported into Photo Story. Follow this same procedure with any other photos you want to import. When you are finished importing photos, click *Next.* (Note: If your photos have black borders, you will get a message that asks if you want to remove the borders. You can choose to remove or leave them.)
- 8. The next screen allows you to add text to each photo. You can modify the type and color of text. You can also choose to have the words typed at the top, middle, or bottom of the page.
- 9. When you have added the text, move on to the next stage: adding motion. For this stage, click on the *Customize Motion* button below the photo. Using *Motion* and *Duration*, you can choose where the pan begins and ends in their photo—you can pan across the photo or zoom out or in. Remember to focus on specific images and text in order to persuade the viewers.
- 10. For transitions, click on the tab labeled *Transitions* and choose a transition that seems appropriate for the page. Use transitions that will add to the meaning of the text.
- 11. Next comes the narration. Follow the instructions on the screen. You need a microphone for this step. Press the red button when you are ready to read/record the page. When this is done, click *Next.*
- 12. Add background music. Take care that the music doesn't interfere with the narration. Photo Story 3 includes a music composition tool so you can create music to enhance the presentation. In addition, you can select music from a file. Keep in mind fair use policies when downloading and using music. Find free music on www.freeplaymusic.com.
- 13. Save your presentation by clicking *Save your story* for playback on your computer.

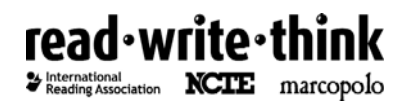

Copyright 2007 IRA/NCTE. All rights reserved. ReadWriteThink materials may be reproduced for educational purposes.